## **BAB V**

## **IMPLEMENTASI DAN PENGUJIAN**

## **5.1 HASIL IMPLEMENTASI**

Dari kegiatan analisis dan rancangan sistem informasi Manajemen Bank Jenis sampah pada Dinas Lingkungan Hidup Kota Jambi serta permasalahan yang telah ditemukan pada bab-bab sebelumnya, maka pada bab ini penulis memberikan implementasi yang berhubungan dengan hasil rancangan yang dilakukan. Dengan perancangan sistem informasi Manajemen Bank Jenis sampah pada Dinas Lingkungan Hidup Kota Jambi ini dapat memerikan informasi dan dapat mencetak laporan kepada aktor yang membutuhkan dengan akses yang cepat dan dapat menghindari kerusakan dokumen atau kehilangan data.

#### **5.1.1 Implementasi Tampilan** *Output*

Implementasi Tampilan *output* merupakan tampilan dari keluaran pada Sistem informasi Manajemen Bank Jenis sampah pada Dinas Lingkungan Hidup Kota Jambi yang telah dirancang. Berikut adalah tampilan *output* dari sistem yang telah dirancang :

1. Laporan Data Nasabah

Tampilan *output* laporan data Nasabah ini menampilkan informasi Menu mengenai data-data Nasabah pada Dinas Lingkungan Hidup Kota Jambi. Di bawah ini merupakan tampilan dari *output* data Nasabah.

|                             | SISTEM INFORMASI MANAJEMEN BANK SAMPAH PADA DINAS LINGKUNGAN HIDUP KOTA JAMBI. |                                                                                        |                |  |  |  |  |  |  |
|-----------------------------|--------------------------------------------------------------------------------|----------------------------------------------------------------------------------------|----------------|--|--|--|--|--|--|
| Management                  |                                                                                | Sistem Informasi Manajemen Bank Sampah Pada Dinas Lingkungan Hidup Kota Jambi · Menu · |                |  |  |  |  |  |  |
| <b>A</b> Dasboard           |                                                                                |                                                                                        |                |  |  |  |  |  |  |
| <b><i>C</i></b> Master Data |                                                                                |                                                                                        | $\pmb{\times}$ |  |  |  |  |  |  |
| <b>Laporan</b>              |                                                                                | $\mathbf C$ Refresh                                                                    |                |  |  |  |  |  |  |
|                             |                                                                                | Berdasarkan:<br>id_nasabah<br>$\checkmark$<br>Q cari<br>Pencarian                      |                |  |  |  |  |  |  |
|                             | <b>No</b>                                                                      | Nama                                                                                   | Saldo          |  |  |  |  |  |  |
|                             | n                                                                              | S Marwah                                                                               | 1500           |  |  |  |  |  |  |
|                             | $\overline{2}$                                                                 | ridho                                                                                  | 5200           |  |  |  |  |  |  |
|                             | 3                                                                              | <b>WALUYO</b>                                                                          |                |  |  |  |  |  |  |
|                             |                                                                                | Jumlah 3 data, Halaman 1 Dari 1 Halaman                                                |                |  |  |  |  |  |  |
|                             |                                                                                |                                                                                        |                |  |  |  |  |  |  |

**Gambar 5.1 Laporan Data Nasabah**

2. Laporan Data Transaksi

Tampilan *output* laporan data Transaksi ini menampilkan informasi Menu mengenai data-data Transaksi pada Dinas Lingkungan Hidup Kota Jambi. Di bawah ini merupakan tampilan dari *output* data Transaksi .

|                          | SISTEM INFORMASI MANAJEMEN BANK SAMPAH PADA DINAS LINGKUNGAN HIDUP KOTA JAMBI |                                                                                        |       |              |  |  |  |  |  |
|--------------------------|-------------------------------------------------------------------------------|----------------------------------------------------------------------------------------|-------|--------------|--|--|--|--|--|
| Management               |                                                                               | Sistem Informasi Manajemen Bank Sampah Pada Dinas Lingkungan Hidup Kota Jambi · Menu · |       |              |  |  |  |  |  |
| <b>A</b> Dasboard        |                                                                               |                                                                                        |       |              |  |  |  |  |  |
| <b>&amp;</b> Master Data |                                                                               |                                                                                        |       | $\mathbf{x}$ |  |  |  |  |  |
| <b>Laporan</b>           |                                                                               | $\mathbf C$ Refresh                                                                    |       |              |  |  |  |  |  |
|                          |                                                                               | Berdasarkan: id_nasabah<br>$\checkmark$<br>Q cari<br>Pencarian                         |       |              |  |  |  |  |  |
|                          | <b>No</b>                                                                     | Nama                                                                                   | Saldo |              |  |  |  |  |  |
|                          | n                                                                             | S Marwah                                                                               | 1500  |              |  |  |  |  |  |
|                          | $\overline{2}$                                                                | ridho                                                                                  | 5200  |              |  |  |  |  |  |
|                          | 3                                                                             | <b>WALUYO</b>                                                                          |       |              |  |  |  |  |  |
|                          |                                                                               | Jumlah 3 data, Halaman 1 Dari 1 Halaman                                                |       |              |  |  |  |  |  |
|                          |                                                                               |                                                                                        |       |              |  |  |  |  |  |

**Gambar 5.2 Laporan Data Transaksi** 

## 3. Laporan Data Penarikan Dana

Tampilan *output* laporan data Penarikan Dana ini menampilkan informasi Menu mengenai data-data Penarikan Dana pada Dinas Lingkungan Hidup Kota Jambi. Di bawah ini merupakan tampilan dari *output* data Penarikan Dana.

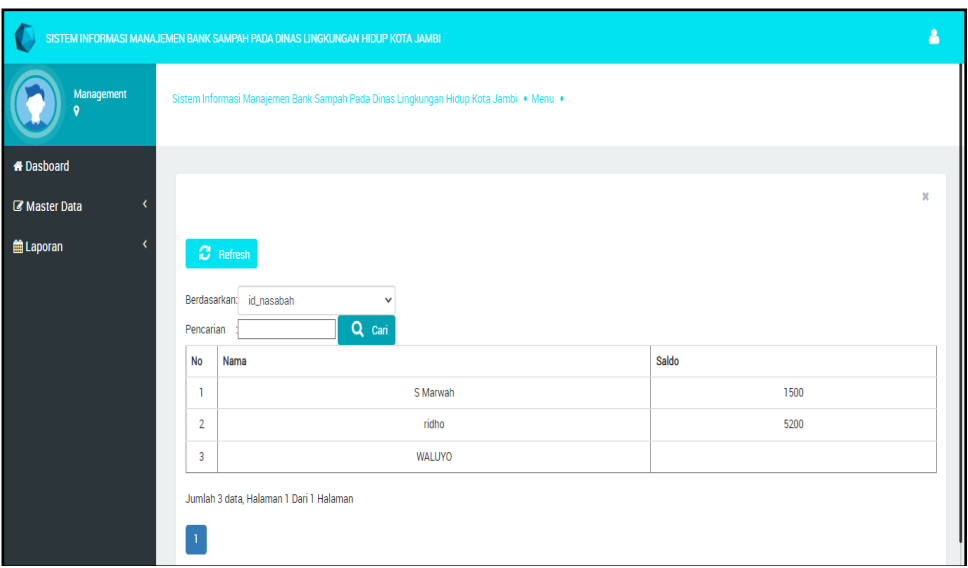

**Gambar 5.3 Laporan Data Penarikan Dana**

## **5.1.2 Implementasi Tampilan** *Input*

Tampilan *Input* merupakan suatu cara masukan data, dimana akan dibutuhkan dalam proses penghasilan laporan (*output)*. Adapun bentuk tampilan *Input* tersebut adalah sebagai berikut :

5.1.2.1 Implementasi Tampilan *Input* Khusus Admin

Tampilan *Input* khusus Admin merupakan tampilan yang dihasilkan sesuai dengan rancangan Admin sebelumnya.

1. Tampilan *Form Login*

Tampilan *Form Input Login* digunakan pada saat pertama kali *user* menjalankan aplikasi, maka yang pertama kali akan tampil adalah Halaman Menu *Login*. Pertama-tama *user* harus memasukan *Username* dan *Password* terlebih dahulu*.*Halaman Menu *Login* digunakan untuk menampilkan menu-menu di dalam program.

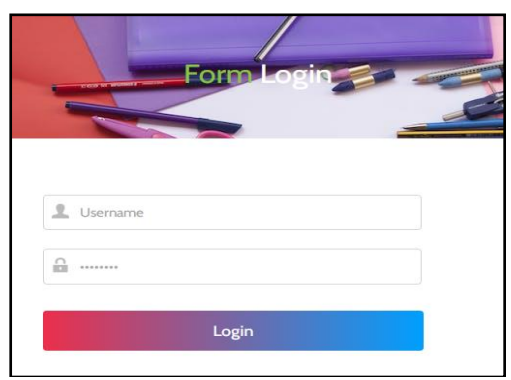

**Gambar 5.4 Tampilan** *Login*

2. Tampilan Menu Utama

Tampilan Menu Admin merupakan hasil dari rencana atau kerangka dasar yang telah penulis desain sebelumnya pada tahap ini menu telah diberi bahasa perograman sehingga dapat berfungsi, Dengan harapan menu ini telah sesuai dengan apa yang telah dirancang sebelumnya.

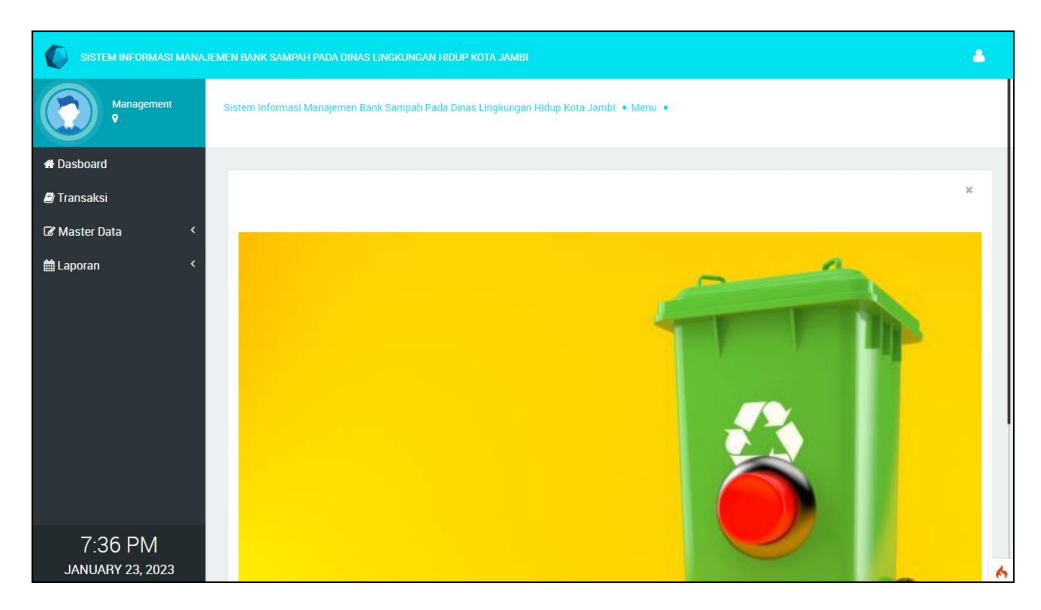

**Gambar 5.5 Tampilan** *Input Form* **Menu Utama**

3. Tampilan Menu Admin

Tampilan Menu Admin merupakan hasil dari rencana atau kerangka dasar yang telah penulis desain sebelumnya pada tahap ini menu telah diberi bahasa perograman sehingga dapat berfungsi, dengan tujuan agar rencana desain awal sesuai dengan program yang telah dibuat.

a. Tampilan *Input Form* Menu Admin

Tampilan *Input Form* menu Admin digunakan untuk mengintegrasikan semua fungsi-fungsi yang dibutuhkan untuk melakukan pengolahan atau menampilkan data Admin. Berikut merupakan Tampilan Admin :

| SISTEM INFORMASI MANAJEMEN BANK SAMPAH PADA DINAS LINGKUNGAN HIDUP KOTA JAMBI |                                                 |                                                                                        |                      |                 |  |  |  |  |  |
|-------------------------------------------------------------------------------|-------------------------------------------------|----------------------------------------------------------------------------------------|----------------------|-----------------|--|--|--|--|--|
| Management<br>$\circ$                                                         |                                                 | Sistem Informasi Manajemen Bank Sampah Pada Dinas Lingkungan Hidup Kota Jambi · Menu · |                      |                 |  |  |  |  |  |
| <b>N</b> Dasboard                                                             |                                                 |                                                                                        |                      |                 |  |  |  |  |  |
| <b>F</b> Transaksi                                                            |                                                 |                                                                                        |                      | $\pmb{\times}$  |  |  |  |  |  |
| <b>Z'</b> Master Data                                                         | $\mathbf C$ Refresh<br><b>D</b> Tambah          |                                                                                        |                      |                 |  |  |  |  |  |
| <b>ALaporan</b>                                                               | Berdasarkan:<br>id_admin                        |                                                                                        | $\checkmark$         |                 |  |  |  |  |  |
|                                                                               | Pencarian                                       | Q cari                                                                                 |                      |                 |  |  |  |  |  |
|                                                                               | Action                                          | <b>No</b>                                                                              | <b>Id Admin</b>      | <b>Username</b> |  |  |  |  |  |
|                                                                               | i Detail<br>X Hapus<br>7<br>Fdit <sup>1</sup>   | ٠                                                                                      | ADM001               | admin           |  |  |  |  |  |
|                                                                               | 1 Detail<br><b>X</b> Hapus<br>Fdit <sup>1</sup> | $\overline{2}$                                                                         | ADM20221112024445299 | Marwah          |  |  |  |  |  |
|                                                                               | 1 Detail<br><b>X</b> Hapus                      | 3                                                                                      | ADM20230106073043547 | sara            |  |  |  |  |  |
|                                                                               | X Hapus<br>1 Detail                             | 4                                                                                      | ADM20230110080120997 | ridho           |  |  |  |  |  |

**Gambar 5.6 Tampilan** *Input Form* **Menu Admin**

#### b. Tampilan *Input Form* Tambah Admin

Tampilan *Input Form* Tambah Admin digunakan untuk menambah datadata yang dibutuhkan untuk melakukan pengolahan atau menampilkan data Admin. Berikut merupakan Tampilan Admin :

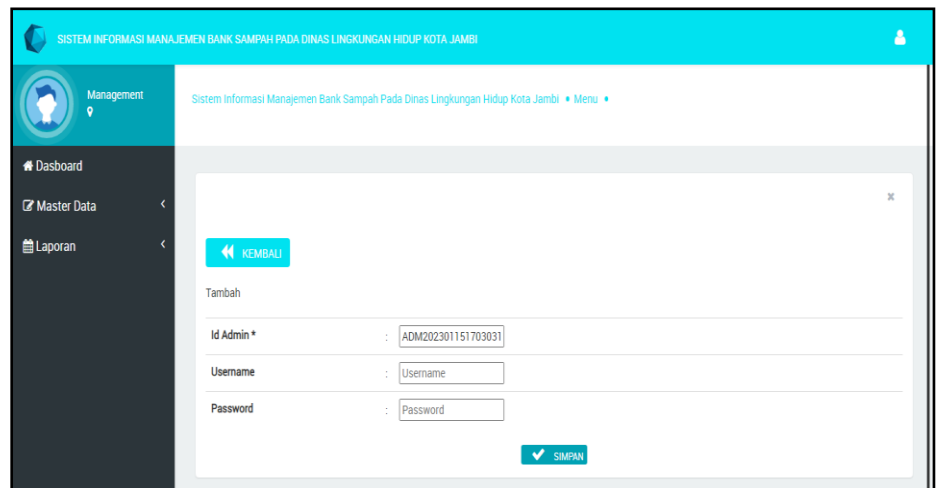

**Gambar 5.7 Tampilan** *Input Form* **Tambah Admin**

c. Tampilan *Input Form* Edit Admin

Tampilan *Input Form* Edit Admin digunakan untuk memodifikasi datadata yang dibutuhkan untuk melakukan pengolahan atau menampilkan data Admin. Berikut merupakan Tampilan Admin :

|                   | SISTEM INFORMASI MANAJEMEN BANK SAMPAH PADA DINAS LINGKUNGAN HIDUP KOTA JAMBI          |             |
|-------------------|----------------------------------------------------------------------------------------|-------------|
| Management        | Sistem Informasi Manajemen Bank Sampah Pada Dinas Lingkungan Hidup Kota Jambi · Menu · |             |
| <b>M</b> Dasboard |                                                                                        |             |
| Master Data       |                                                                                        | $\mathbf x$ |
| taporan<br>K      | <b>KEMBALI</b>                                                                         |             |
|                   | Edit                                                                                   |             |
|                   | Id Admin *<br>ADM001<br>÷                                                              |             |
|                   | <b>Username</b><br>admin<br>÷                                                          |             |
|                   | Password<br>c3284d0f94606de1fd2a<br>×                                                  |             |
|                   | <b>UPDATE</b>                                                                          |             |

**Gambar 5.8 Tampilan** *Input Form* **Edit Admin**

4. Tampilan Menu Nasabah

Tampilan Menu Nasabah merupakan hasil dari rencana atau kerangka dasar yang telah penulis desain sebelumnya pada tahap ini menu telah diberi bahasa perograman sehingga dapat berfungsi, dengan tujuan agar rencana desain awal sesuai dengan program yang telah dibuat.

a. Tampilan *Input Form* Menu Nasabah

Tampilan *Input Form* menu Nasabah digunakan untuk mengintegrasikan semua fungsi-fungsi yang dibutuhkan untuk melakukan pengolahan atau menampilkan data Nasabah. Berikut merupakan Tampilan Nasabah :

| SISTEM INFORMASI MANAJEMEN BANK SAMPAH PADA DINAS LINGKUNGAN HIDUP KOTA JAMBI |                                                                                        |                |                        |               |              |              |                 |
|-------------------------------------------------------------------------------|----------------------------------------------------------------------------------------|----------------|------------------------|---------------|--------------|--------------|-----------------|
| Management<br>c                                                               | Sistem Informasi Manajemen Bank Sampah Pada Dinas Lingkungan Hidup Kota Jambi · Menu · |                |                        |               |              |              |                 |
| <b>A</b> Dasboard                                                             |                                                                                        |                |                        |               |              |              |                 |
| <b>D</b> Transaksi                                                            |                                                                                        |                |                        |               |              |              | $\mathbb{R}^n$  |
| Master Data<br>k                                                              | $\boldsymbol{\mathcal{C}}$ Refresh<br><b>D</b> Tambah                                  |                |                        |               |              |              |                 |
| Laporan<br>ć                                                                  | Berdasarkan:<br>id_nasabah<br>Pencarian                                                |                | $\checkmark$<br>Q cari |               |              |              |                 |
|                                                                               | <b>Action</b>                                                                          | <b>No</b>      | <b>Id Nasabah</b>      | Nama          | Alamat       | No Telepon   | <b>Username</b> |
|                                                                               | Edit X Hapus<br>i Detail<br>$\overline{\mathscr{A}}$                                   | л              | NAS2022111             | S Marwah      | <b>jambi</b> | 008002082    | marwah          |
|                                                                               | <b>X</b> Hapus<br>1 Detail<br>$\overline{\mathscr{A}}$<br>Fdit <sup>1</sup>            | $\overline{2}$ | NAS20221113204103817   | ridho         | jambi        | 0120828      | ridho           |
|                                                                               | <b>X</b> Hapus<br>$\overline{\mathscr{A}}$<br>Detail<br>л<br>Edit                      | 3              | NAS20230110080309329   | <b>WALUYO</b> | Jambi        | 082297059901 | waluyo          |
|                                                                               | X Hapus<br><b>Detail</b><br>л                                                          | $\overline{A}$ | NAS20230118200203805   | rudi          | jambi        | 08128788     | rudi            |

**Gambar 5.9 Tampilan** *Input Form* **Menu Nasabah**

b. Tampilan *Input Form* Tambah Nasabah

Tampilan *Input Form* Tambah Nasabah digunakan untuk menambah data-data yang dibutuhkan untuk melakukan pengolahan atau menampilkan data Nasabah. Berikut merupakan Tampilan Nasabah :

|                             | SISTEM INFORMASI MANAJEMEN BANK SAMPAH PADA DINAS LINGKUNGAN HIDUP KOTA JAMBI |                                                                                        |                |
|-----------------------------|-------------------------------------------------------------------------------|----------------------------------------------------------------------------------------|----------------|
| Management                  |                                                                               | Sistem Informasi Manajemen Bank Sampah Pada Dinas Lingkungan Hidup Kota Jambi • Menu • |                |
| <b>f</b> Dasboard           |                                                                               |                                                                                        |                |
| <b><i>C</i></b> Master Data |                                                                               |                                                                                        | $\pmb{\times}$ |
| <b>兽Laporan</b>             | <b>KEMBALI</b>                                                                |                                                                                        |                |
|                             | Tambah                                                                        |                                                                                        |                |
|                             | Id Nasabah*                                                                   | NAS202301151703423<br>÷.                                                               |                |
|                             | Nama                                                                          | Nama<br>÷.                                                                             |                |
|                             | Alamat                                                                        | Alamat<br>÷                                                                            |                |
|                             | No Telepon                                                                    | No Telepon<br>÷                                                                        |                |
|                             | Username                                                                      | Username<br>÷                                                                          |                |
|                             | Password                                                                      | Password<br>٠                                                                          |                |
|                             |                                                                               | V SIMPAN                                                                               | ٨              |

**Gambar 5.10 Tampilan** *Input Form* **Tambah Nasabah**

c. Tampilan *Input Form* Edit Nasabah

Tampilan *Input Form* Edit Nasabah digunakan untuk memodifikasi data-data yang dibutuhkan untuk melakukan pengolahan atau menampilkan data Nasabah. Berikut merupakan Tampilan Nasabah :

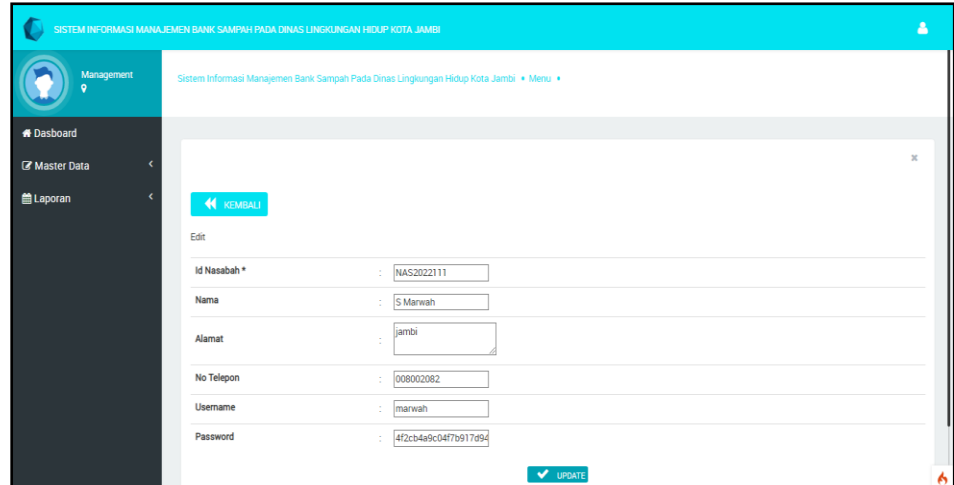

**Gambar 5.11 Tampilan** *Input Form* **Edit Nasabah**

5. Tampilan Menu Jenis sampah

Tampilan Menu Jenis sampah merupakan hasil dari rencana atau kerangka dasar yang telah penulis desain sebelumnya pada tahap ini menu telah diberi bahasa perograman sehingga dapat berfungsi, dengan tujuan agar rencana desain awal sesuai dengan program yang telah dibuat.

a. Tampilan *Input Form* Menu Jenis sampah

Tampilan *Input Form* menu Jenis sampah digunakan untuk mengintegrasikan semua fungsi-fungsi yang dibutuhkan untuk melakukan pengolahan atau menampilkan data Jenis sampah. Berikut merupakan Tampilan Jenis sampah :

|                          | SISTEM INFORMASI MANAJEMEN BANK SAMPAH PADA DINAS LINGKUNGAN HIDUP KOTA JAMBI          |                |                      |                    |       |        |                |
|--------------------------|----------------------------------------------------------------------------------------|----------------|----------------------|--------------------|-------|--------|----------------|
| Management<br>$\circ$    | Sistem Informasi Manajemen Bank Sampah Pada Dinas Lingkungan Hidup Kota Jambi · Menu · |                |                      |                    |       |        |                |
| <b><i>N</i></b> Dasboard |                                                                                        |                |                      |                    |       |        |                |
| <b>&amp;</b> Master Data |                                                                                        |                |                      |                    |       |        | $\pmb{\times}$ |
| taporan                  | $\mathbf C$ Refresh<br><b>C</b> Tambah                                                 |                |                      |                    |       |        |                |
|                          | Berdasarkan: id_sampah                                                                 |                | $\checkmark$         |                    |       |        |                |
|                          | Pencarian                                                                              |                | Q cari               |                    |       |        |                |
|                          | Action                                                                                 | <b>No</b>      | <b>Id Sampah</b>     | Nama               | Harga | Satuan |                |
|                          | X Hopus<br>1 Detail<br><b>Edit</b>                                                     | T.             | SAM20221112024657508 | Kertas             | 800   | kg     |                |
|                          | X Hopus<br>1 Detail<br>Edit                                                            | $\overline{2}$ | SAM20230106014604700 | Botol plastik aqua | 5200  | Kq     |                |
|                          | X Hapus<br>1 Detail<br>Edit                                                            | 3              | SAM20230110080035836 | kantong plastik    | 1500  | kg     |                |
|                          | Jumlah 3 data, Halaman 1 Dari 1 Halaman                                                |                |                      |                    |       |        |                |
|                          |                                                                                        |                |                      |                    |       |        |                |
|                          |                                                                                        |                |                      |                    |       |        |                |

**Gambar 5.12 Tampilan** *Input Form* **Menu Jenis sampah**

b. Tampilan *Input Form* Tambah Jenis sampah

Tampilan *Input Form* Tambah Jenis sampah digunakan untuk menambah data-data yang dibutuhkan untuk melakukan pengolahan atau menampilkan data Jenis sampah. Berikut merupakan Tampilan Jenis sampah :

|                                             | SISTEM INFORMASI MANAJEMEN BANK SAMPAH PADA DINAS LINGKUNGAN HIDUP KOTA JAMBI |                                                                                        | ρ              |
|---------------------------------------------|-------------------------------------------------------------------------------|----------------------------------------------------------------------------------------|----------------|
| Management<br>$\bullet$                     |                                                                               | Sistem Informasi Manajemen Bank Sampah Pada Dinas Lingkungan Hidup Kota Jambi · Menu · |                |
| <b>A</b> Dasboard                           |                                                                               |                                                                                        |                |
| <b><i>&amp;</i></b> Master Data             |                                                                               |                                                                                        | $\pmb{\times}$ |
| <b>兽Laporan</b><br>$\overline{\phantom{a}}$ | <b>KEMBALI</b><br>Tambah                                                      |                                                                                        |                |
|                                             | Id Sampah*                                                                    | SAM202301151725222<br>÷                                                                |                |
|                                             | Nama                                                                          | Nama<br>÷                                                                              |                |
|                                             | Harga                                                                         | Harga<br>÷                                                                             |                |
|                                             | Satuan                                                                        | Satuan<br>÷                                                                            |                |
|                                             |                                                                               | V SIMPAN                                                                               |                |

**Gambar 5.13 Tampilan** *Input Form* **Tambah Jenis sampah**

c. Tampilan *Input Form* Edit Jenis sampah

Tampilan *Input Form* Edit Jenis sampah digunakan untuk memodifikasi data-data yang dibutuhkan untuk melakukan pengolahan atau menampilkan data Jenis sampah. Berikut merupakan Tampilan Jenis sampah :

|                                 | SISTEM INFORMASI MANAJEMEN BANK SAMPAH PADA DINAS LINGKUNGAN HIDUP KOTA JAMBI |                                                                                        |              |  |  |  |  |
|---------------------------------|-------------------------------------------------------------------------------|----------------------------------------------------------------------------------------|--------------|--|--|--|--|
| Management                      |                                                                               | Sistem Informasi Manajemen Bank Sampah Pada Dinas Lingkungan Hidup Kota Jambi · Menu · |              |  |  |  |  |
| <b>A</b> Dasboard               |                                                                               |                                                                                        |              |  |  |  |  |
| <b><i>&amp;</i></b> Master Data |                                                                               |                                                                                        | $\mathbf{x}$ |  |  |  |  |
| taporan                         | KEMBALI<br>Edit                                                               |                                                                                        |              |  |  |  |  |
|                                 | Id Sampah*                                                                    | SAM202211120246575<br>÷                                                                |              |  |  |  |  |
|                                 | Nama                                                                          | Kertas<br>÷                                                                            |              |  |  |  |  |
|                                 | Harga                                                                         | 800<br>÷                                                                               |              |  |  |  |  |
|                                 | Satuan                                                                        | kg<br>÷.                                                                               |              |  |  |  |  |
|                                 |                                                                               | V UPDATE                                                                               |              |  |  |  |  |

**Gambar 5.14 Tampilan** *Input Form* **Edit Jenis sampah**

6. Tampilan Menu Transaksi

Tampilan Menu Transaksi merupakan hasil dari rencana atau kerangka dasar yang telah penulis desain sebelumnya pada tahap ini menu telah diberi bahasa perograman sehingga dapat berfungsi, dengan tujuan agar rencana desain awal sesuai dengan program yang telah dibuat.

a. Tampilan *Input Form* Menu Transaksi

Tampilan *Input Form* menu Transaksi digunakan untuk mengintegrasikan semua fungsi-fungsi yang dibutuhkan untuk melakukan pengolahan atau menampilkan data Transaksi. Berikut merupakan Tampilan Transaksi :

|                       | SISTEM INFORMASI MANAJEMEN BANK SAMPAH PADA DINAS LINGKUNGAN HIDUP KOTA JAMBI     |                                                                                        |                        |          |                          |                    |                |                    |  |
|-----------------------|-----------------------------------------------------------------------------------|----------------------------------------------------------------------------------------|------------------------|----------|--------------------------|--------------------|----------------|--------------------|--|
| Management<br>$\circ$ |                                                                                   | Sistem Informasi Manajemen Bank Sampah Pada Dinas Lingkungan Hidup Kota Jambi · Menu · |                        |          |                          |                    |                |                    |  |
| <b>A</b> Dasboard     |                                                                                   |                                                                                        |                        |          |                          |                    |                |                    |  |
| <b>Z</b> Master Data  |                                                                                   |                                                                                        |                        |          |                          |                    |                | $\pmb{\times}$     |  |
| <b>自 Laporan</b>      | <b>C</b> Tambah<br>$\mathbf{C}$ Refresh<br>Berdasarkan: id_transaksi<br>Pencarian |                                                                                        | $\checkmark$<br>Q Cari |          |                          |                    |                |                    |  |
|                       | Action                                                                            | <b>No</b>                                                                              | <b>Id Transaksi</b>    | Nama     | <b>Tanggal Transaksi</b> | Nama               | <b>Berat</b>   | <b>Total Harga</b> |  |
|                       | i Detail<br>X Hapus<br>$\mathcal{A}$<br>Edit                                      | ٠                                                                                      | TRA20230106014729737   | ridho    | 2023-01-06               | Botol plastik aqua | $\overline{2}$ | 5200               |  |
|                       | i Detail & Edit X Hapus                                                           | $\overline{2}$                                                                         | TRA20230110090503230   | S Marwah | 2022-03-16               | kantong plastik    | $\overline{2}$ | 1500               |  |
|                       | Jumlah 2 data, Halaman 1 Dari 1 Halaman                                           |                                                                                        |                        |          |                          |                    |                |                    |  |

**Gambar 5.15 Tampilan** *Input Form* **Menu Transaksi**

b. Tampilan *Input Form* Tambah Transaksi

Tampilan *Input Form* Tambah Transaksi digunakan untuk menambah data-data yang dibutuhkan untuk melakukan pengolahan atau menampilkan data Transaksi. Berikut merupakan Tampilan Transaksi :

|                      | SISTEM INFORMASI MANAJEMEN BANK SAMPAH PADA DINAS LINGKUNGAN HIDUP KOTA JAMBI |                                                                                        | Α            |
|----------------------|-------------------------------------------------------------------------------|----------------------------------------------------------------------------------------|--------------|
| Management           |                                                                               | Sistem Informasi Manajemen Bank Sampah Pada Dinas Lingkungan Hidup Kota Jambi · Menu · |              |
| <b>N</b> Dasboard    |                                                                               |                                                                                        |              |
| <b>B</b> Master Data |                                                                               |                                                                                        | $\mathbf{x}$ |
| til Laporan          | <b>KEMBALI</b>                                                                |                                                                                        |              |
|                      | Tambah                                                                        |                                                                                        |              |
|                      | Id Transaksi*                                                                 | TRA20230115172554541<br>÷.                                                             |              |
|                      | Nama                                                                          | NAS2022111 (S Marwah)<br>$\checkmark$                                                  |              |
|                      | Tanggal Transaksi                                                             | $mm/dd/yyy = 0$<br>÷                                                                   |              |
|                      | Nama                                                                          | SAM20221112024657508Kertas800<br>$\checkmark$<br>÷                                     |              |
|                      | Berat                                                                         | $\pm$ 1                                                                                |              |
|                      | <b>Total Harga</b>                                                            | Harga<br>total_harga<br>$\sqrt{\phantom{a}}$ SIMPAN                                    |              |
| 6:25 AM              |                                                                               |                                                                                        |              |

**Gambar 5.16 Tampilan** *Input Form* **Tambah Transaksi**

c. Tampilan *Input Form* Edit Transaksi

Tampilan *Input Form* Edit Transaksi digunakan untuk memodifikasi data-data yang dibutuhkan untuk melakukan pengolahan atau menampilkan data Transaksi. Berikut merupakan Tampilan Transaksi :

|                          | SISTEM INFORMASI MANAJEMEN BANK SAMPAH PADA DINAS LINGKUNGAN HIDUP KOTA JAMBI          | Δ           |
|--------------------------|----------------------------------------------------------------------------------------|-------------|
| Management               | Sistem Informasi Manajemen Bank Sampah Pada Dinas Lingkungan Hidup Kota Jambi • Menu • |             |
| <b>A</b> Dasboard        |                                                                                        |             |
| <b>&amp;</b> Master Data |                                                                                        | $\mathbb X$ |
| tel Laporan              | <b>KEMBALI</b><br>Tambah                                                               |             |
|                          | Id Transaksi*<br>TRA202301151726366                                                    |             |
|                          | Nama<br>NAS2022111 (SMarwah)<br>$\checkmark$<br>×                                      |             |
|                          | <b>Tanggal Transaksi</b><br>mm/dd/yyyy d                                               |             |
|                          | Nama<br>SAM20221112024657508Kertas800<br>$\checkmark$                                  |             |
|                          | <b>Berat</b><br>÷<br>h                                                                 |             |
|                          | Harga<br><b>Total Harga</b><br>total_harga                                             |             |

**Gambar 5.17 Tampilan** *Input Form* **Edit Transaksi**

7. Tampilan Menu Penarikan Dana

Tampilan Menu Penarikan Dana merupakan hasil dari rencana atau kerangka dasar yang telah penulis desain sebelumnya pada tahap ini menu telah diberi bahasa perograman sehingga dapat berfungsi, dengan tujuan agar rencana desain awal sesuai dengan program yang telah dibuat.

a. Tampilan *Input Form* Menu Penarikan Dana

Tampilan *Input Form* menu Penarikan Dana digunakan untuk mengintegrasikan semua fungsi-fungsi yang dibutuhkan untuk melakukan pengolahan atau menampilkan data Penarikan Dana. Berikut merupakan Tampilan Penarikan Dana :

| SISTEM INFORMASI MANAJEMEN BANK SAMPAH PADA DINAS LINGKUNGAN HIDUP KOTA JAMBI |                                                                                        |               |       |         |  |  |  |  |
|-------------------------------------------------------------------------------|----------------------------------------------------------------------------------------|---------------|-------|---------|--|--|--|--|
| Management<br>$\circ$                                                         | Sistem Informasi Manajemen Bank Sampah Pada Dinas Lingkungan Hidup Kota Jambi · Menu · |               |       |         |  |  |  |  |
| <b>A</b> Dasboard                                                             |                                                                                        |               |       |         |  |  |  |  |
| <b>Z</b> Master Data                                                          |                                                                                        |               |       | $\rm x$ |  |  |  |  |
| <b>当Laporan</b>                                                               | $\mathbf C$ Refresh<br>Berdasarkan: id_nasabah<br>$\checkmark$<br>Q cari<br>Pencarian  |               |       |         |  |  |  |  |
|                                                                               | No<br>Nama                                                                             |               | Saldo |         |  |  |  |  |
|                                                                               | n.                                                                                     | S Marwah      | 1500  |         |  |  |  |  |
|                                                                               | $\overline{2}$                                                                         | ridho         | 5200  |         |  |  |  |  |
|                                                                               | 3                                                                                      | <b>WALUYO</b> |       |         |  |  |  |  |
|                                                                               | Jumlah 3 data, Halaman 1 Dari 1 Halaman                                                |               |       |         |  |  |  |  |

**Gambar 5.18 Tampilan** *Input Form* **Menu Penarikan Dana**

## **5.2 PENGUJIAN SYSTEM PERANGKAT LUNAK**

 Pengujian sistem dilakukan menggunakan metode *Black Box* untuk memastikan bahwa *sofwere* yang telah dibuat telah sesuai desainnya dan semua fungsi dapat dipergunakan dengan baik tanpa ada kesalahan.

1. Pengujian Halaman Menu *Login*

Pengujian *Login* digunakan untuk memastikan bahwa Halaman Menu *Login* telah dapat digunakan dengan baik dan sesuai dengan fungsinya.

| No.            | <b>Deskripsi</b>                                                           | <b>Prosedur</b><br>Pengujian                                                                                                    | <b>Masukan</b>                                                                            | Keluaran<br>yang<br><b>Diharapkan</b>                                    | <b>Hasil</b> yang<br>didapat                                                          | Kesimpulan  |
|----------------|----------------------------------------------------------------------------|----------------------------------------------------------------------------------------------------|-------------------------------------------------------------------------------------------|--------------------------------------------------------------------------|---------------------------------------------------------------------------------------|-------------|
| $\mathbf{1}$   | Login,<br>username<br>dan<br>password<br>benar                             | Buka<br>$\frac{1}{2}$<br>aplikasi<br>Tampilkan<br>Halaman<br>Menu<br>Login<br>- Input<br>username<br>dan<br>password<br>benar<br>Klik<br>tombol<br>Login                                         | - Username<br>dan<br>Password<br>Klik<br>tombol<br>Login                                  | User masuk<br>ke dalam<br>sistem dan<br>dapat<br>mengakses<br>sistem     | User<br>masuk<br>ke dalam<br>sistem dan<br>dapat<br>mengakses<br>sistem               | Baik        |
| $\overline{2}$ | Login,<br>Tanpa<br>username<br>dan<br>password                             | Buka<br>$\blacksquare$<br>aplikasi<br>Tampilkan<br>$\blacksquare$<br>Halaman<br>Menu<br>Login<br>Tanpa<br>meng Input<br>username<br>dan<br>password<br>Klik<br>$\overline{a}$<br>tombol<br>Login | <b>Username</b><br>$\blacksquare$<br>dan<br>Password<br>kosong<br>Klik<br>tombol<br>Login | Tampil<br>pesan<br>peringatan<br>"Username<br>atau<br>Password<br>salah" | User tidak<br>masuk ke<br>menu<br>utama dan<br>Tetap pada<br>Halaman<br>Menu<br>Login | <b>Baik</b> |
| 3              | Login,<br>username<br>dan<br>password<br>salah                             | Buka<br>$\blacksquare$<br>aplikasi<br><b>Input</b><br>username<br>dan<br>password<br>salah<br>Klik<br>tombol<br>Login                                                                            | - Username<br>dan<br>Password<br>Klik<br>tombol<br>Login                                  | Tampil<br>pesan<br>peringatan<br>"Username<br>dan<br>Password<br>salah"  | User tidak<br>masuk ke<br>menu<br>utama dan<br>Tetap pada<br>Halaman<br>Menu<br>Login | <b>Baik</b> |
| $\overline{4}$ | Login,<br><b>Username</b><br>benar dan<br>Password<br>salah atau<br>kosong | Buka<br>$\blacksquare$<br>aplikasi<br><b>Input</b><br><b>Username</b><br>benar dan<br>Password<br>salah atau<br>kosong                                                                           | - Username<br>dan<br>Password<br>Klik<br>tombol<br>Login                                  | Tampil<br>pesan<br>peringatan<br>"Password<br>salah"                     | User tidak<br>masuk ke<br>menu<br>utama dan<br>Tetap pada<br>Halaman<br>Menu<br>Login | Baik        |

Tabel 5.1 **Pengujian Halaman Menu** *Login*

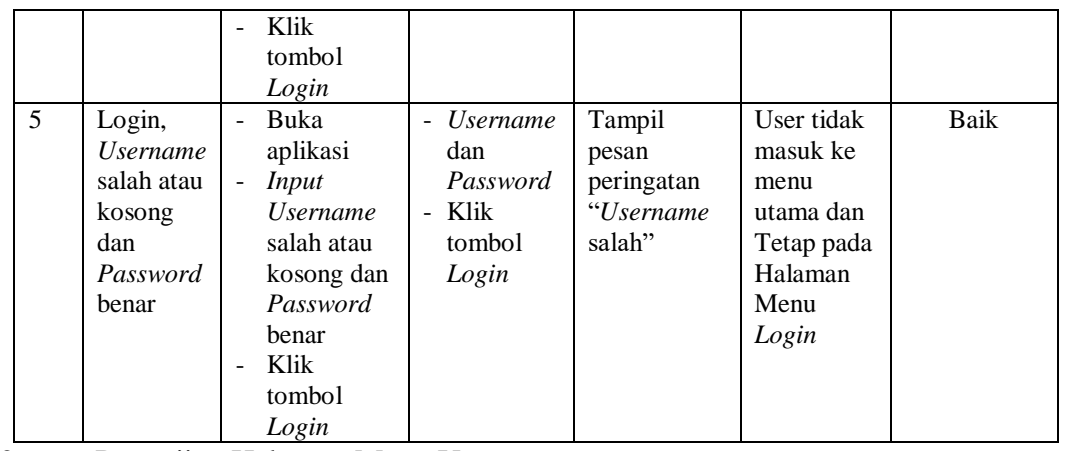

2. Pengujian Halaman Menu Utama

Pengujian menu utama digunakan untuk memastikan bahwa Halaman Menu utama telah dapat digunakan dengan baik dan sesuai dengan fungsinya.

|                |                           | <b>Prosedur</b>                                                                                                    |                                | <b>Keluaran</b>                           | <b>Hasil</b>                                          |             |
|----------------|---------------------------|----------------------------------------------------------------------------------------------------|--------------------------------|-------------------------------------------|-------------------------------------------------------|-------------|
| No.            | <b>Deskripsi</b>          | Pengujian                                                                                                    | <b>Masukan</b>                 | yang<br><b>Diharapkan</b>                 | yang<br>didapat                                       | Kesimpulan  |
| 1              | Menu<br>utama             | Berhasil Login<br>$\blacksquare$<br>Tampilkan<br>$\qquad \qquad \blacksquare$<br>menu utama                          | Login                          | Tampil<br>Halaman<br>Menu utama           | Tampil<br>Halaman<br>Menu<br>utama<br>beserta<br>menu | <b>Baik</b> |
| 2              | menu<br>Admin             | Klik menu<br>$\overline{a}$<br>Admin<br>Tampilkan<br>÷,<br>halaman menu<br>Admin                                     | Klik menu<br>Admin             | Tampil<br>Halaman<br>Menu<br>Admin        | Tampil<br>Halaman<br>Menu<br>Admin                    | <b>Baik</b> |
| 3              | menu<br>Nasabah           | Klik menu<br>$\blacksquare$<br>Nasabah<br>Tampilkan<br>$\blacksquare$<br>halaman menu<br>Nasabah                     | Klik menu<br>Nasabah           | Tampil<br>Halaman<br>Menu<br>Nasabah      | Tampil<br>Halaman<br>Menu<br>Nasabah                  | <b>Baik</b> |
| $\overline{4}$ | menu<br>Jenis<br>sampah   | Klik menu<br>$\overline{\phantom{a}}$<br>Jenis sampah<br>Tampilkan<br>$\overline{a}$<br>halaman menu<br>Jenis sampah | Klik menu<br>Jenis<br>sampah   | Tampil<br>Halaman<br>Menu Jenis<br>sampah | Tampil<br>Halaman<br>Menu<br>Jenis<br>sampah          | Baik        |
| 5              | menu<br>Transaksi         | Klik menu<br>$\overline{\phantom{a}}$<br>Transaksi<br>Tampilkan<br>÷,<br>halaman menu<br>Transaksi                   | Klik menu<br>Transaksi         | Tampil<br>Halaman<br>Menu<br>Transaksi    | Tampil<br>Halaman<br>Menu<br>Transaksi                | Baik        |
| 6              | menu<br>Penarikan<br>Dana | Klik menu<br>$\overline{a}$<br>Penarikan<br>Dana                                                                     | Klik menu<br>Penarikan<br>Dana | Tampil<br>Halaman<br>Menu                 | Tampil<br>Halaman<br>Menu                             | <b>Baik</b> |

Tabel 5.2 **Pengujian Halaman Menu Utama**

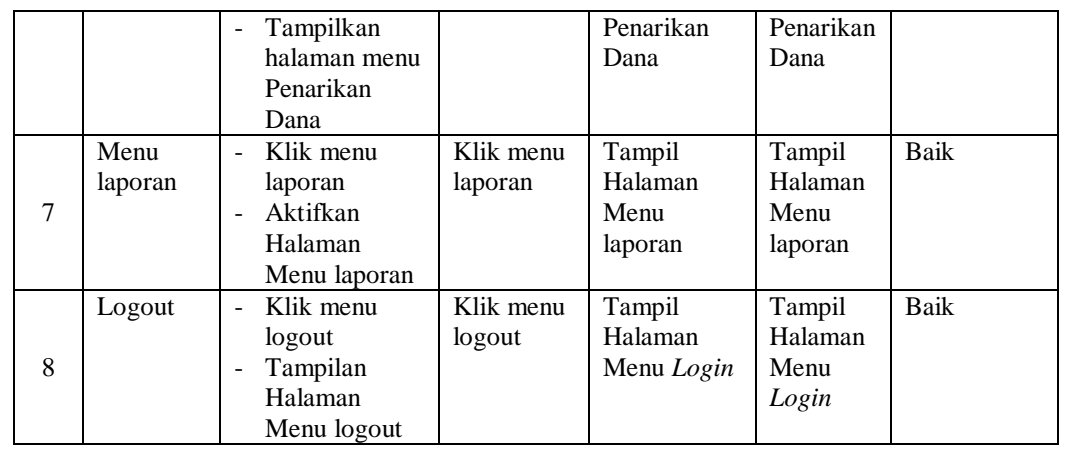

3. Pengujian Menu Admin

Pengujian menu data Admin digunakan untuk memastikan fungsi tambah, Halaman Menu edit, fungsi cari dan fungsi hapus data Admin dapat digunakan sesuai dengan fungsinya.

| No.            | <b>Deskripsi</b>                               | <b>Prosedur</b><br>Pengujian                                                                                   | <b>Masukan</b>                                                                        | Keluaran<br>yang<br><b>Diharapkan</b>                   | <b>Hasil</b><br>yang<br>didapat             | Kesimpulan                                  |
|----------------|------------------------------------------------|----------------------------------------------------------------------------------------------------|---------------------------------------------------------------------------------------|---------------------------------------------------------|---------------------------------------------|---------------------------------------------|
| $\mathbf{1}$   | Pengujian<br>pada<br>menambah<br>data<br>Admin | • Mengakses<br>website<br>$\bullet$ Login<br>• Mengklik<br>menu<br>Admin<br>$\bullet$ Klik<br>tombol<br>tambah | Mengisi<br>$\bullet$<br>data<br>Klik<br>$\bullet$<br>simpan                           | Menampilkan<br>Pesan bahwa<br>data berhasil<br>ditambah | Data pada<br>database<br>bertambah          | Proses<br>tambah<br>Berhasil,<br>hasil Baik |
| $\overline{2}$ | Pengujian<br>pada<br>menambah<br>data<br>Admin | • Mengakses<br>website<br>$\bullet$ Login<br>• Mengklik<br>menu<br>Admin<br>$\bullet$ Klik<br>tombol<br>tambah | Mengisi<br>data:<br>Dan<br>salah<br>satu<br>data<br>belum<br>terisi<br>Klik<br>simpan | Menampilkan<br>Pesan bahwa<br>data belum<br>lengkap     | Data pada<br>database<br>tidak<br>bertambah | Proses<br>gagal, hasil<br>Baik              |
| 3              | Pengujian<br>pada<br>mengedit<br>data<br>Admin | • Mengakses<br>website<br>$\bullet$ Login<br>• Mengklik<br>menu<br>Admin<br>• Pilih data                       | Mengisi<br>$\bullet$<br>data<br>Klik<br>$\bullet$<br>update                           | Menampilkan<br>Pesan bahwa<br>data berhasil<br>diedit   | Data pada<br>database<br>diedit             | Proses edit<br>Berhasil,<br>hasil Baik      |

Tabel 5.3 **Pengujian Halaman Menu Admin**

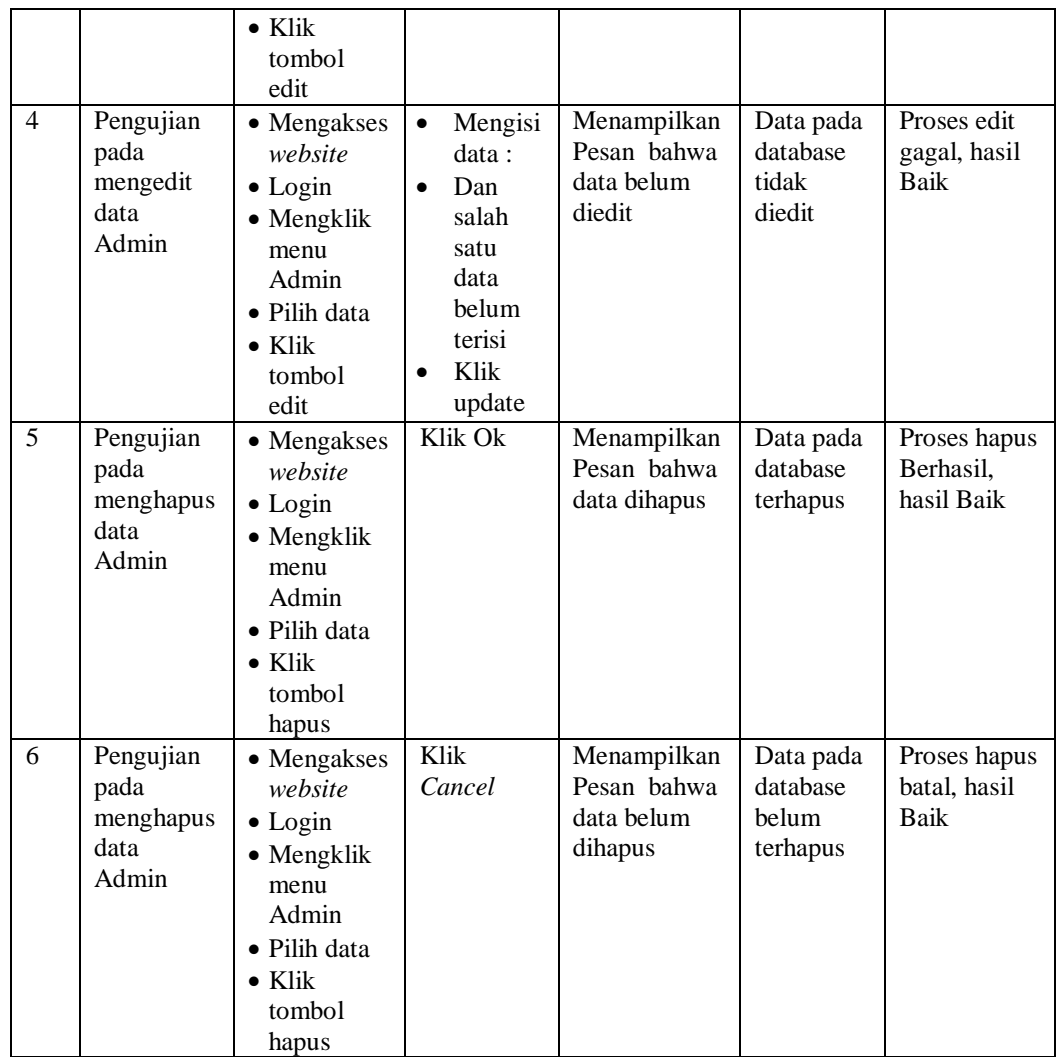

## 4. Pengujian Menu Nasabah

Pengujian menu data Nasabah digunakan untuk memastikan fungsi tambah, Halaman Menu edit, fungsi cari dan fungsi hapus data Nasabah dapat digunakan sesuai dengan fungsinya.

Tabel 5.4 **Pengujian Halaman Menu Nasabah**

|     |                  | <b>Prosedur</b> |                | Keluaran                  | Hasil           |            |
|-----|------------------|-----------------|----------------|---------------------------|-----------------|------------|
| No. | <b>Deskripsi</b> | Pengujian       | <b>Masukan</b> | vang<br><b>Diharapkan</b> | vang<br>didapat | Kesimpulan |

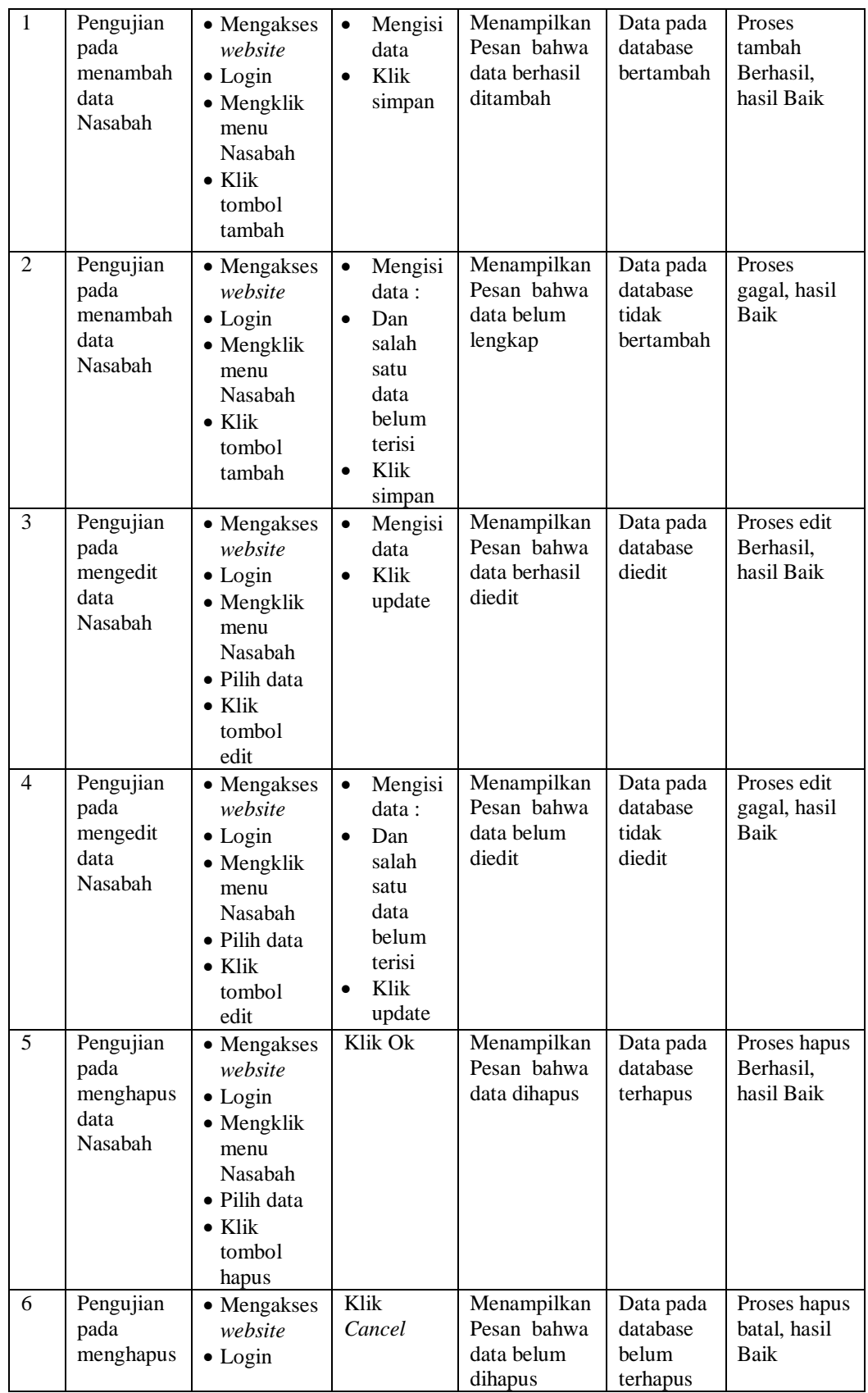

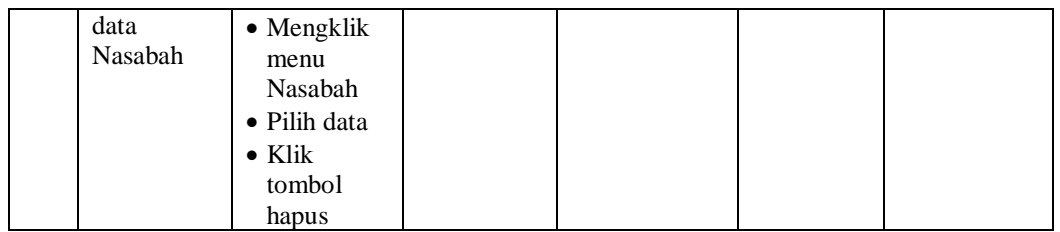

## 5. Pengujian Menu Jenis sampah

Pengujian menu data Jenis sampah digunakan untuk memastikan fungsi tambah, Halaman Menu edit, fungsi cari dan fungsi hapus data Jenis sampah dapat digunakan sesuai dengan fungsinya.

| No.            | <b>Deskripsi</b>                                      | <b>Prosedur</b><br>Pengujian                                                                                                    | <b>Masukan</b>                                                                                                    | <b>Keluaran</b><br>yang<br><b>Diharapkan</b>            | <b>Hasil</b><br>yang<br>didapat             | Kesimpulan                                  |
|----------------|-------------------------------------------------------|----------------------------------------------------------------------------------------------------|----------------------------------------------------------------------------------------------------|---------------------------------------------------------|---------------------------------------------|---------------------------------------------|
| $\mathbf{1}$   | Pengujian<br>pada<br>menambah<br>data Jenis<br>sampah | • Mengakses<br>website<br>$\bullet$ Login<br>• Mengklik<br>menu Jenis<br>sampah<br>$\bullet$ Klik<br>tombol<br>tambah                       | Mengisi<br>$\bullet$<br>data<br>Klik<br>$\bullet$<br>simpan                                                           | Menampilkan<br>Pesan bahwa<br>data berhasil<br>ditambah | Data pada<br>database<br>bertambah          | Proses<br>tambah<br>Berhasil,<br>hasil Baik |
| $\overline{2}$ | Pengujian<br>pada<br>menambah<br>data Jenis<br>sampah | • Mengakses<br>website<br>$\bullet$ Login<br>• Mengklik<br>menu Jenis<br>sampah<br>$\bullet$ Klik<br>tombol<br>tambah                       | Mengisi<br>$\bullet$<br>data :<br>Dan<br>$\bullet$<br>salah<br>satu<br>data<br>belum<br>terisi<br>Klik<br>٠<br>simpan | Menampilkan<br>Pesan bahwa<br>data belum<br>lengkap     | Data pada<br>database<br>tidak<br>bertambah | Proses<br>gagal, hasil<br>Baik              |
| 3              | Pengujian<br>pada<br>mengedit<br>data Jenis<br>sampah | • Mengakses<br>website<br>$\bullet$ Login<br>$\bullet$ Mengklik<br>menu Jenis<br>sampah<br>· Pilih data<br>$\bullet$ Klik<br>tombol<br>edit | $\bullet$<br>Mengisi<br>data<br>Klik<br>$\bullet$<br>update                                                           | Menampilkan<br>Pesan bahwa<br>data berhasil<br>diedit   | Data pada<br>database<br>diedit             | Proses edit<br>Berhasil,<br>hasil Baik      |

Tabel 5.5 **Pengujian Halaman Menu Jenis sampah**

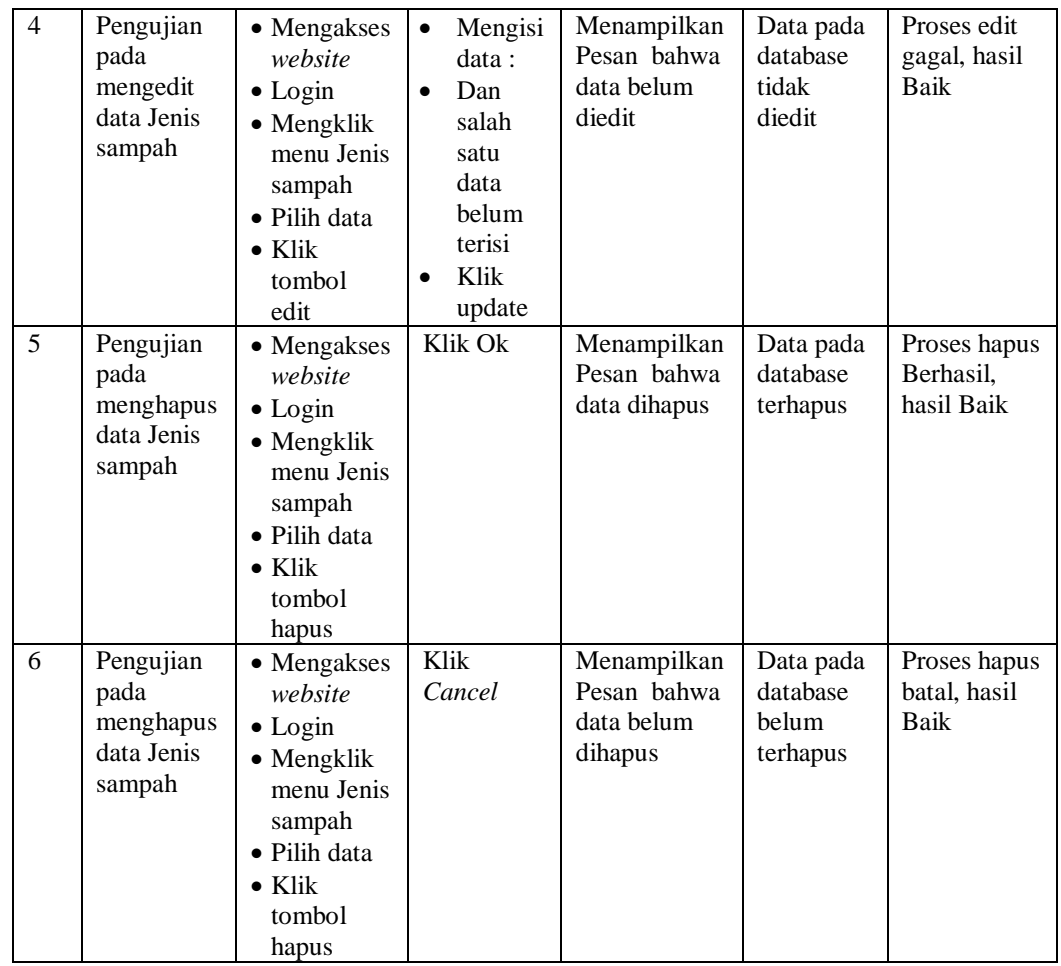

# 6. Pengujian Menu Transaksi

Pengujian menu data Transaksi digunakan untuk memastikan fungsi tambah, Halaman Menu edit, fungsi cari dan fungsi hapus data Transaksi dapat digunakan sesuai dengan fungsinya.

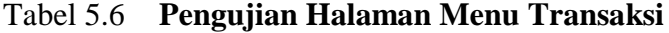

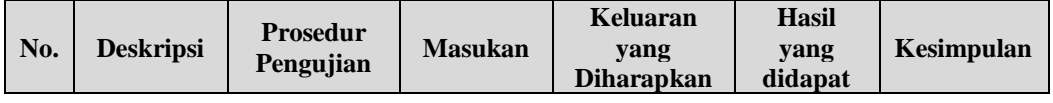

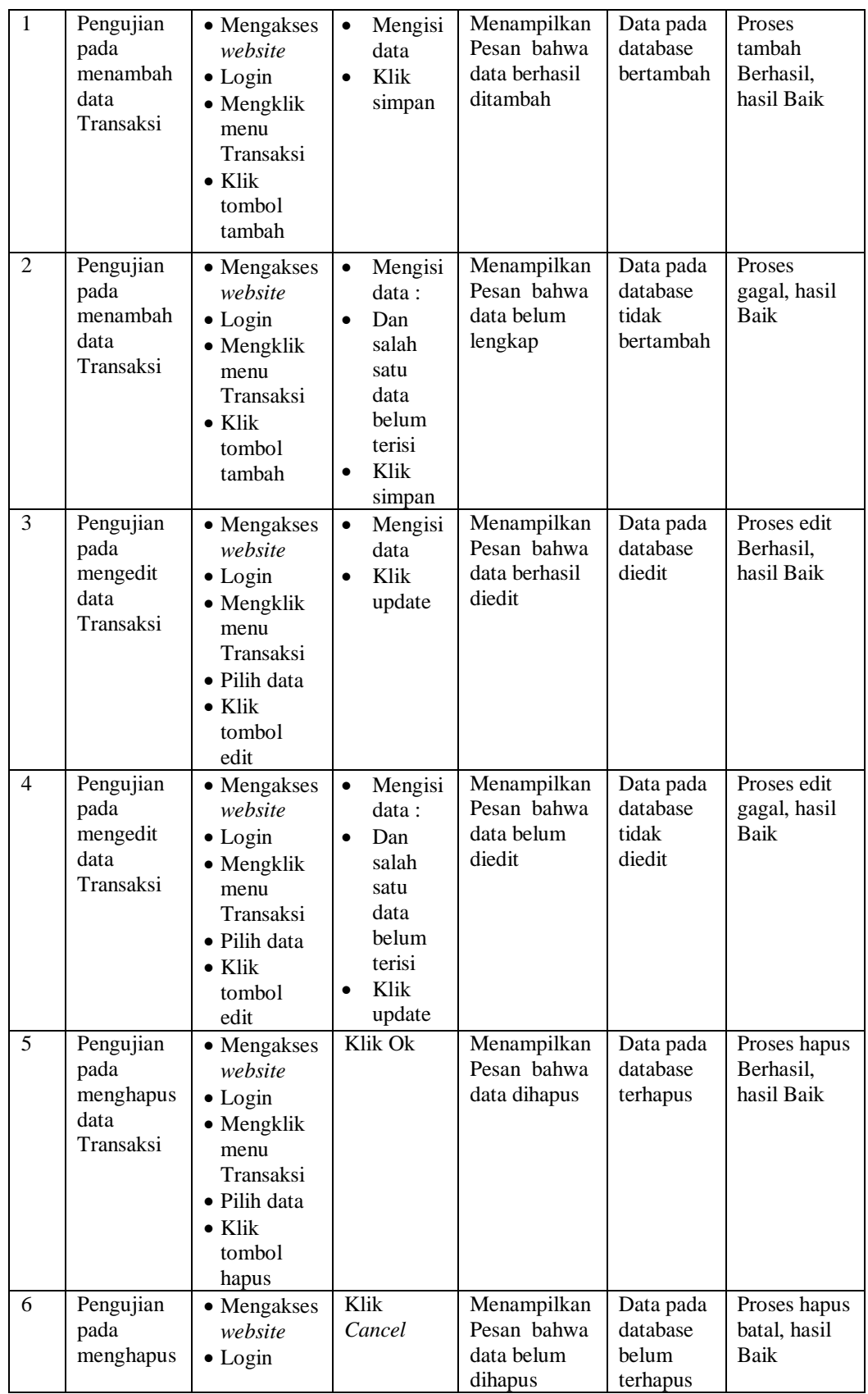

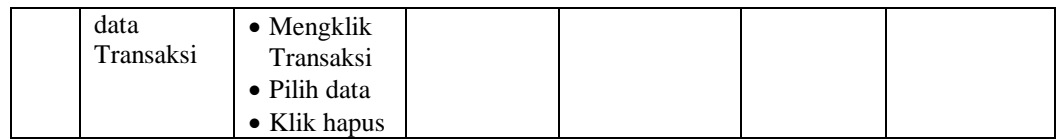

# 7. Pengujian Menu Penarikan Dana

Pengujian menu data Penarikan Dana digunakan untuk memastikan fungsi tambah, Halaman Menu edit, fungsi cari dan fungsi hapus data Penarikan Dana dapat digunakan sesuai dengan fungsinya.

|                |                                                             | <b>Prosedur</b>                                                                                                    |                                                                                                    | <b>Keluaran</b>                                         | <b>Hasil</b>                                |                                             |
|----------------|-------------------------------------------------------------|----------------------------------------------------------------------------------------------------|----------------------------------------------------------------------------------------------------|---------------------------------------------------------|---------------------------------------------|---------------------------------------------|
| No.            | <b>Deskripsi</b>                                            | Pengujian                                                                                                    | <b>Masukan</b>                                                                                                    | yang                                                    | yang                                        | Kesimpulan                                  |
|                |                                                             |                                                                                                    |                                                                                                    | <b>Diharapkan</b>                                       | didapat                                     |                                             |
| $\mathbf{1}$   | Pengujian<br>pada<br>menambah<br>data<br>Penarikan<br>Dana  | • Mengakses<br>website<br>$\bullet$ Login<br>· Mengklik<br>menu<br>Penarikan<br>Dana<br>$\bullet$ Klik<br>tombol<br>tambah                        | Mengisi<br>$\bullet$<br>data<br>Klik<br>$\bullet$<br>simpan                                                                  | Menampilkan<br>Pesan bahwa<br>data berhasil<br>ditambah | Data pada<br>database<br>bertambah          | Proses<br>tambah<br>Berhasil,<br>hasil Baik |
| $\overline{2}$ | Pengujian<br>pada<br>menambah<br>data<br>Penarikan<br>Dana  | • Mengakses<br>website<br>$\bullet$ Login<br>• Mengklik<br>menu<br>Penarikan<br>Dana<br>$\bullet$ Klik<br>tombol<br>tambah                        | Mengisi<br>$\bullet$<br>data:<br>Dan<br>$\bullet$<br>salah<br>satu<br>data<br>belum<br>terisi<br>Klik<br>$\bullet$<br>simpan | Menampilkan<br>Pesan bahwa<br>data belum<br>lengkap     | Data pada<br>database<br>tidak<br>bertambah | Proses<br>gagal, hasil<br>Baik              |
| 5              | Pengujian<br>pada<br>menghapus<br>data<br>Penarikan<br>Dana | • Mengakses<br>website<br>$\bullet$ Login<br>• Mengklik<br>menu<br>Penarikan<br>Dana<br>$\bullet$ Pilih data<br>$\bullet$ Klik<br>tombol<br>hapus | Klik Ok                                                                                                    | Menampilkan<br>Pesan bahwa<br>data dihapus              | Data pada<br>database<br>terhapus           | Proses hapus<br>Berhasil,<br>hasil Baik     |
| 6              | Pengujian<br>pada<br>menghapus                              | • Mengakses<br>website                                                                                                    | Klik<br>Cancel                                                                                                    | Menampilkan<br>Pesan bahwa                              | Data pada<br>database                       | Proses hapus<br>batal, hasil<br>Baik        |

Tabel 5.7 **Pengujian Halaman Menu Penarikan Dana**

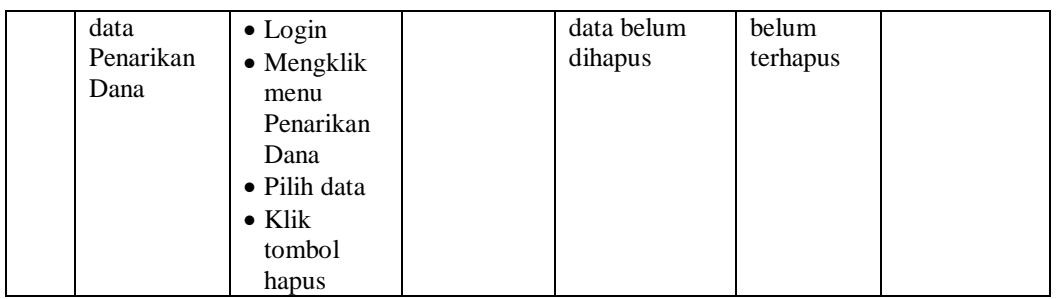

## 8. Pengujian Menu Laporan

Pengujian menu laporan digunakan untuk memastikan laporan dapat ditampilkan dan dicetak sebagaimana semestinya.

| No.            | <b>Deskripsi</b>             | <b>Prosedur</b><br>Pengujian                                                                       | <b>Masukan</b>                                                                   | Keluaran<br>yang<br><b>Diharapkan</b>            | <b>Hasil</b><br>yang<br>didapat | Kesimpulan |
|----------------|------------------------------|----------------------------------------------------------------------------------------------------|----------------------------------------------------------------------------------|--------------------------------------------------|---------------------------------|------------|
| 1              | Laporan<br>Nasabah           | Klik tombol<br>$\blacksquare$<br>Nasabah<br>pada<br>Halaman<br>Menu<br>laporan                     | Klik<br>÷,<br>tombol<br>Nasabah<br>klik<br>$\overline{a}$<br>tombol<br>print     | Halaman<br>cetak<br>Nasabah                      | Laporan<br>Nasabah              | Baik       |
| $\overline{2}$ | Laporan<br>Transaksi         | Klik tombol<br>$\blacksquare$<br>Transaksi<br>$\overline{a}$<br>pada<br>Halaman<br>Menu<br>laporan | Klik<br>L.<br>tombol<br>Transaksi<br>klik<br>÷,<br>tombol<br>print               | Halaman<br>cetak<br>Transaksi                    | Laporan<br>Transaksi            | Baik       |
| 3              | Laporan<br>Penarikan<br>Dana | Klik tombol<br>$\overline{a}$<br>Penarikan<br>Dana pada<br>Halaman<br>Menu<br>laporan              | Klik<br>tombol<br>Penarikan<br>Dana<br>klik<br>$\overline{a}$<br>tombol<br>print | Halaman<br>cetak<br>Laporan<br>Penarikan<br>Dana | Laporan<br>Penarikan<br>Dana    | Baik       |

Tabel 5.8 **Pengujian Halaman Menu Laporan**

# **5.3 ANALISIS HASIL YANG DICAPAI OLEH SISTEM PERANGKAT LUNAK**

Setelah melakukan berbagai pengujian pada sistem pengolahan data pada Dinas Lingkungan Hidup Kota Jambi, maka didapatkan evaluasi dari kemampuan penampilan sistem ini. Adapun kelebihan dan kelemahan dari sistem petampilan ini adalah sebagai berikut:

- 1. Kelebihan Program
	- a. Sistem ini bisa digunakan oleh *User* pada Sistem informasi Manajemen Bank Jenis sampah pada Dinas Lingkungan Hidup Kota Jambi, dengan memanfaatkan fungsi pencarian sehingga mempermudah dalam pencarian data.
	- b. Sistem mampu melakukan pengolahan data seperti mendata Admin, Nasabah, Jenis sampah, Transaksi, Penarikan Dana.
	- c. Sistem mampu mencetak laporan Nasabah, Transaksi , Penarikan Dana dengan lebih baik berdasarkan data-data yang telah di*Input*kan sebelumnya, sehingga mempermudah *user* dalam menyerahkan laporan kepada pimpinan.

## 2. Kekurangan program

Tampilan *interface* masih sederhana diharapkan untuk pengembangan sistem selanjutnya dapat meningkatkan qualitas dari tampilan *interface* tersebut

Dari kelebihan dan kekurangan sistem diatas, dapat disimpulkan bahwa perangkat lunak ini dapat meminimalisir terjadinya kehilangan data, kesalahan peng*Input*an data, lebih menghemat waktu, dan diproses lebih cepat serta akurat sehingga dapat membantu dalam pembuatan laporan.